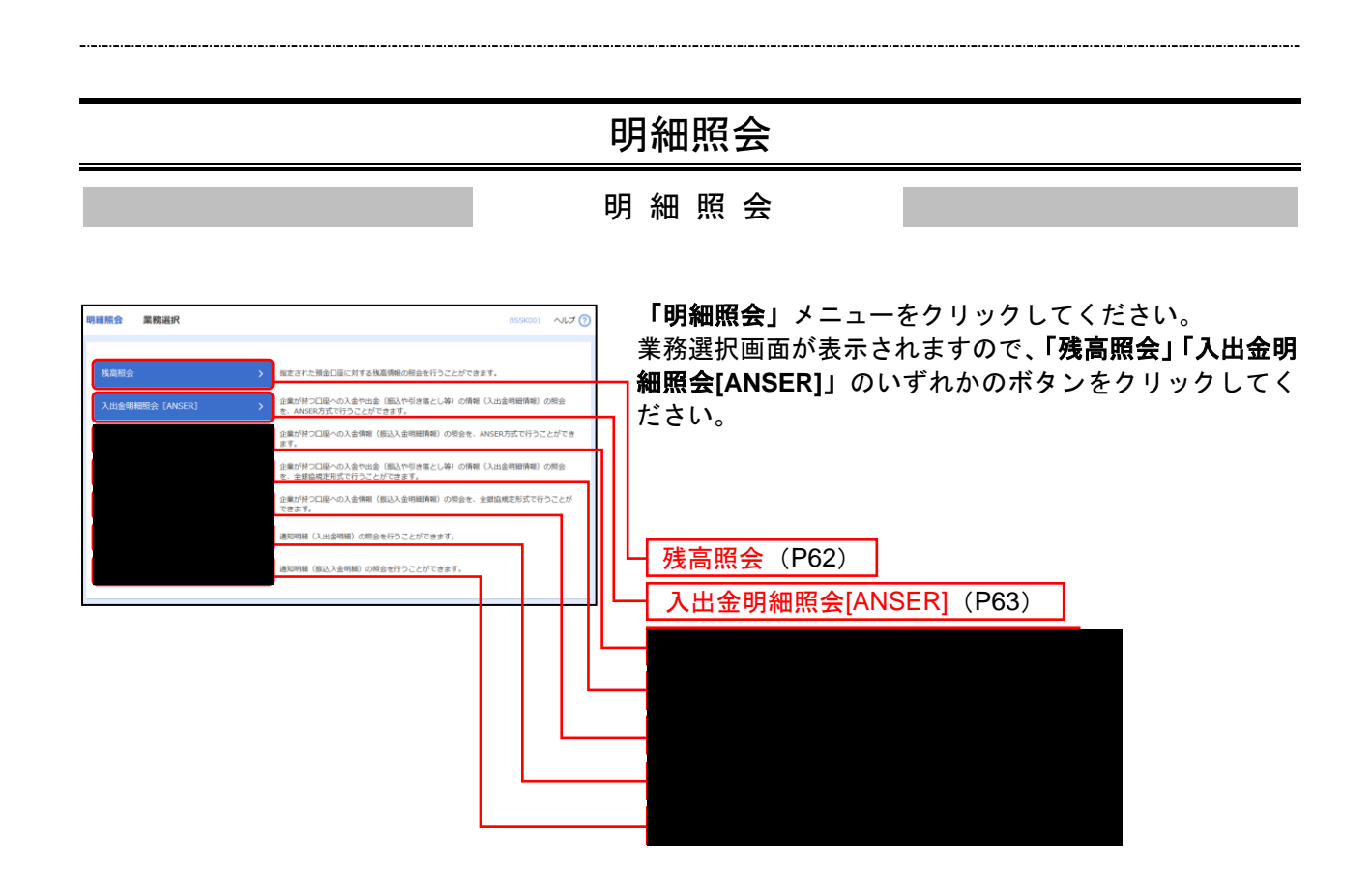

### 残 高 照 会

指定された預金口座に対する残高情報の照会を行うことができます。

※本手順はP61の続きです。

### 手順**1** 口座を選択

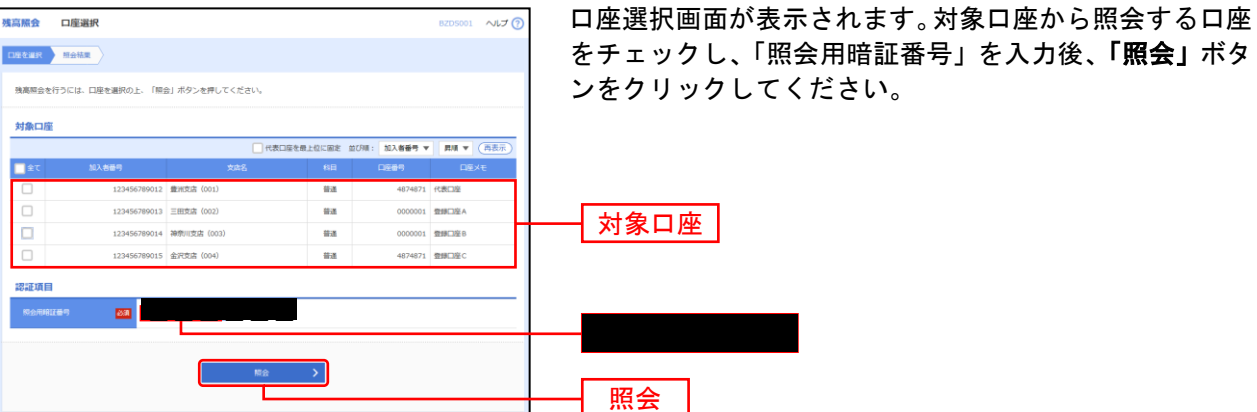

### 手順**2** 照会結果

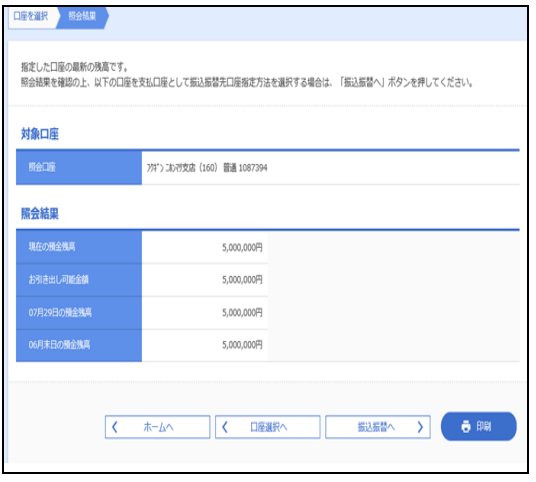

照会結果画面が表示されますので、次の照会結果をご確認 ください。

- 1. 現在の預金残高
- 2. お引き出し可能金額
- 3.前営業日の預金残高
- 4.前月末日の預金残高

※「振込振替へ」ボタンをクリックすると、指定した口座から振込振替のお取引を続けて行うことができます。

※「印刷」ボタンをクリックすると、印刷用PDFファイルが表示されます。

# 入出金明細照会[ANSER]

企業が持つ口座への入金や出金(振込や引き落とし等)の情報(入出金明細情報)の照会を、ANSER方式 で行うことができます。

※本手順はP61の続きです。

## 手順**1** 条件指定

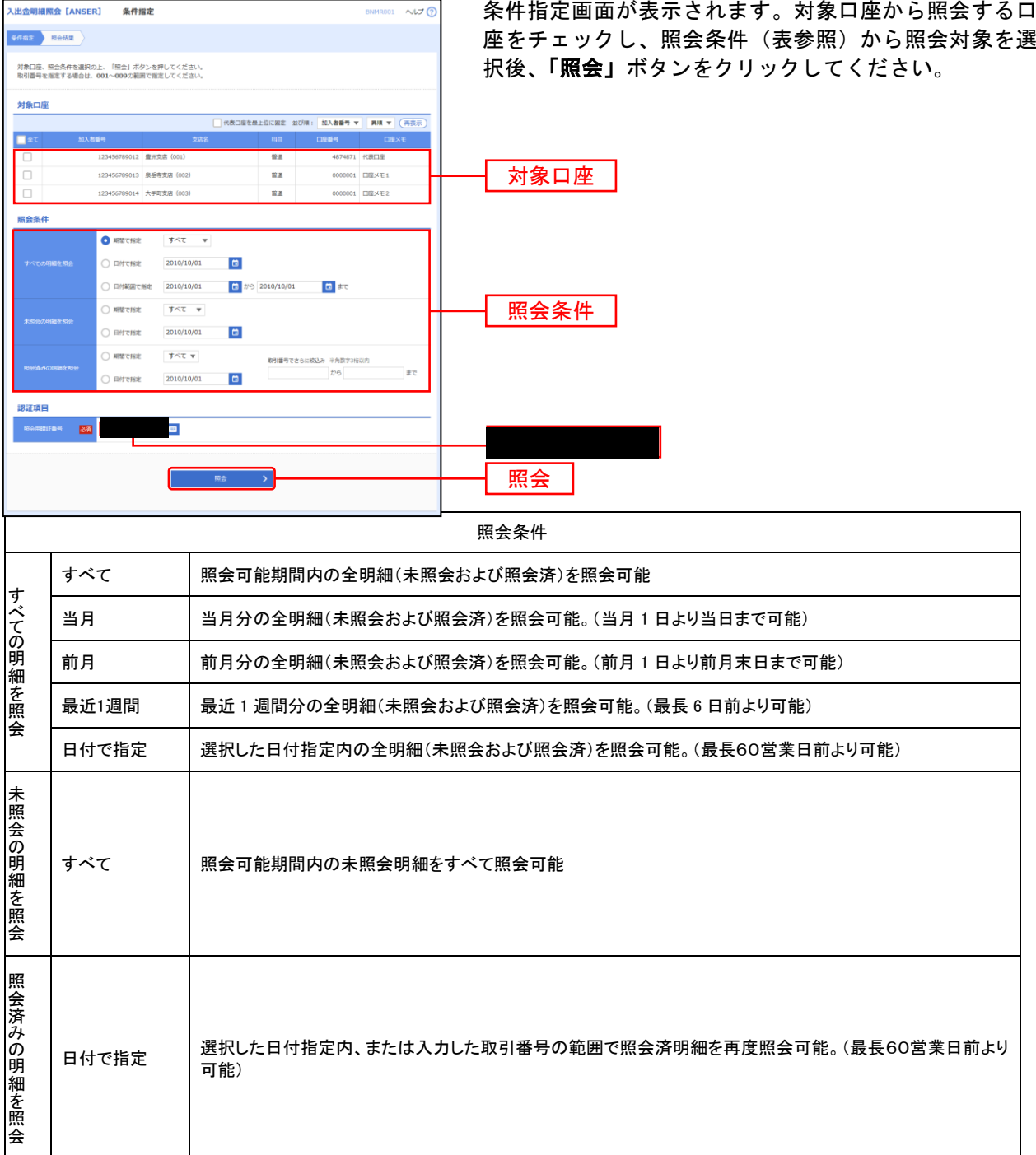

## 手順**2** 照会結果

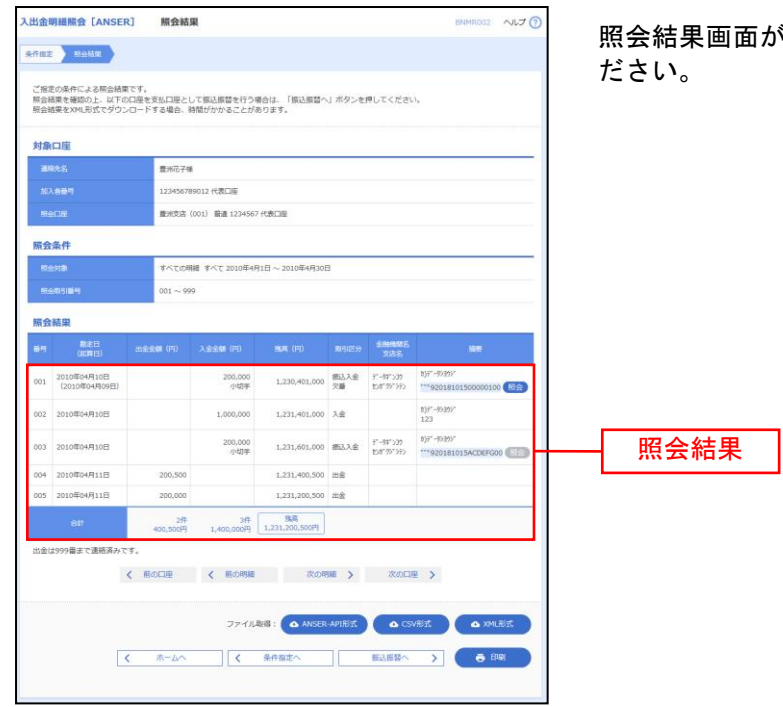

が表示されますので、照会結果をご確認く

- ※「照会」ボタンをクリックすると、EDI情報詳細画面がポップアップ表示されます。
- ※「**振込振替へ」**ボタンをクリックすると、指定した口座から振込振替のお取引を続けて行うことができます。
- ※「**ANSER-API** 形式」ボタンをクリックすると、ANSER-API ファイル形式(タブ区切りのテキストファイル)のファイルをダウ ンロードすることができます。
- ※「CSV形式」ボタンをクリックすると、CSVファイル形式(カンマ()区切りのテキストファイル)のファイルをダウンロード することができます。
- ※「**XML**形式」ボタンをクリックすると、XMLファイル形式のファイルをダウンロードすることができます。
- ※「印刷」ボタンをクリックすると、印刷用PDFファイルが表示されます。